# FileNET CRM Integration Suite

**Operations Manual** 

Version 3.0

FileNET Corporation

# **Contents**

# **End User License Agreement (EULA) B**

# **Legal Notices G**

## **About this Manual I**

Overview I

**Target Audience I** 

**Conventions and Notations Used in this Manual I** 

Acronyms and Abbreviations used in this Manual II

# 1. Introduction 1

CRM Integration Suite (CIS), Version 3.0 1

**Components of CIS 1** 

CIS configurable parameters 2

# 2. User Operations 5

**Accessing CIS Operations 5** 

#### **View Linked Documents 6**

Viewing Documents 8
Updating document & properties 11
Annotations 17
Unlinking document 18
Saving / Undo Changes 19
Check in / Check out of documents 21

#### **Add Document 30**

## **Query and Link Documents 33**

Operations on Searched Documents 40

**Trouble Shooting 42** 

# **End User License Agreement (EULA)**

# **License Agreement**

READ CAREFULLY BEFORE INSTALLING. IF YOU DO NOT AGREE WITH THESE TERMS AND CONDITIONS, OR THE TERMS AND CONDITIONS IN YOUR SOFTWARE LICENSE AGREEMENT WITH FILENET, DO NOT INSTALL THE SOFTWARE. BY INSTALLING THE SOFTWARE, YOU AGREE TO BE BOUND BY THE TERMS OF THIS LICENSE.

## **Authorization of End User**

- A. Each Software product, including any documentation relating to or describing such Software, such as, but not limited to, logic manuals, flow charts and improvements or updates provided by FileNET (collectively called "Software"), is furnished to End User under a personal, non-exclusive, nontransferable license solely for End User's own internal use in compliance with this License and all applicable laws and regulations. End User agrees that this License does not permit End User to: (1) use the Software for a service bureau application or (2) transfer the Software without prior written consent from FileNET.
- B. End User may make one copy of the Software, (with the proper inclusion of FileNET's copyright notice and any other proprietary notice and/or trademarks on such Software), for End User's own backup purposes; however, the End User may not otherwise copy or reproduce the Software except to install the Software on a single hard drive for use by End User in accordance with this License.
- C. If End User is unable to operate the Software on the computer equipment due to an equipment malfunction, the Software may be transferred temporarily to other computer equipment during the period of equipment malfunction.
- D. Title to and ownership of the Software and all of its parts (or any modifications, translations, or derivatives thereof, even if unauthorized) and all applicable rights in patents, copyrights and trade secrets in the Software shall remain exclusively with FileNET and its licensors. Software provided hereunder is valuable, proprietary, and unique, and End User agrees to be bound by and observe the proprietary nature thereof as provided herein. End User agrees to take diligent action to fulfill its obligations hereunder by instruction or agreement with its employees or agents (whose confidentiality obligations shall survive termination of employment or agency) who are permitted access to the licensed Software. Access shall only be given on a need-to-know basis.

- E. Except as set forth herein or as may be permitted in writing by FileNET, End User shall not use, provide or otherwise make available the Software or any part or copies thereof to any third party. Unless prohibited by law, End User shall not reverse engineer, decompile or disassemble the Software or any portion thereof, nor otherwise attempt to create or derive the source code. End User acknowledges that unauthorized reproduction, use, or disclosure of the Software or any part thereof is likely to cause irreparable injury to FileNET, who shall therefore be entitled to injunctive relief to enforce these restrictions, in addition to any other remedies available at law or in equity.
- F. FileNET agrees that affiliates of End User may use the Software; provided that prior to any affiliate's use of the Software: (1) each affiliate shall sign and deliver to FileNET a mutually agreeable appendix to this License certifying its License to be bound by the terms herein; and (2) such use by such affiliate shall be subject to the following: (i) End User accepts responsibility for the acts or omissions of such affiliates as if they were End User's acts or omissions; (ii) End User shall indemnify FileNET against losses or damages suffered by FileNET arising from breach of this License by any such affiliate as if effected by End User; and (iii) such use shall not constitute an unauthorized exportation of the Software or documentation under U.S. Government laws and regulations.
- G. FileNET shall defend any action, suit or proceeding brought against End User so far as it is based on a claim that the use of any Software delivered hereunder constitutes an infringement of any patent, copyright or other intellectual property right, provided that FileNET is promptly notified by End User of the action and given full authority, information and assistance for the defense of the action. FileNET shall pay all damages and costs finally awarded against End User, but shall not be responsible for any compromise made without its consent. FileNET may at any time it is concerned over the possibility of such an infringement, at its option and expense, replace or modify the Software so that infringement will not exist, or request the End User to remove the Software involved and refund to End User an amount as established by FileNET.
- H. FileNET shall have no liability to End User under any provisions of this Section, if any claim is based upon the use of the Software in combination with software not supplied by FileNET, or in a manner for which the Software was not designed, or if the claim of infringement would have been avoided but for End User's use of Software other than the latest unmodified release made available to End User.

#### **Types of Software Licenses**

- A. For purposes of this License, the following definitions shall apply:
  - 1. Server Software is a copy of Software residing on a server or multiple servers.
  - 2. Clients are personal computers, minicomputers, mainframes, workstations and terminal devices that interact with Server Software.

- 3. Client Software is a copy of Software residing on a Client that interacts with Server Software.
- 4. CPU is a central processing unit. A central processing unit can exist as a single instance or in multiple instances within a server.
- B. End User agrees to license the Software as follows:
  - 1. For Client Software one copy of Client Software for each Client that accesses any Server Software.
  - 2. For Server Software one copy of Server Software for each server.
  - 3. For CPU Software one copy of Software for each CPU on a server containing FileNET Server Software. CPU licenses are categorized by performance as outlined in FileNET's CPU Classification Guideline. FileNET will not limit End-user to a specific number of concurrent users under this licensing agreement. The number of CPU's deployed will be used as a means of calculating the overall system license price. Individual FileNET Systems cannot mix CPU Software licenses and FileNET's other Software pricing model, Concurrent User Licenses.
- C. FileNET may audit the End User's Software usage remotely or on-site during service calls or upon reasonable notice during standard business hours. The audit shall determine Software usage by server for the number of concurrent Dedicated, Shared and/or eBusiness User Licenses required for each server. Should an audit determine that Customer's usage has exceeded the number of Concurrent User Licenses, or that End User's deployment of Software on Clients exceeds the contracted ratio of Clients to Concurrent User Licenses, End User agrees to purchase additional licenses in compliance with this Software Schedule. For a server with a combination of concurrent Dedicated, Shared and/or eBusiness User Licenses, any use beyond the total aggregate number of all Concurrent User Licenses (including previously acquired SLU type licenses) will require additional Concurrent User Licenses to be purchased. The highest ratio Concurrent User License identified on the End User's configuration and its applicable fee will be invoiced accordingly.

#### **Termination**

Notwithstanding the foregoing, FileNET shall have the right to terminate End User's authorization to use the Software if End User fails to comply with the terms and conditions of the License. Upon notice of such termination, End User shall immediately destroy the Software and all portions and copies thereof and, if requested by FileNET, shall certify in writing as to the destruction of the same.

## **Disclaimer and Limited Warranty**

FileNET warrants the media on which the Software is furnished to be free from defects in materials and workmanship for a period of ninety (90) days from the date of purchase.

FileNET's entire liability and End User's exclusive remedy as to media shall be at FileNET's option, either the return of the amount paid for the Software or replacement of the media that does not meet FileNET's limited warranty and which is returned to FileNET with a copy of the receipt.

EXCEPT AS EXPRESSLY PROVIDED ABOVE, THE SOFTWARE AND DOCUMENTATION ARE PROVIDED "AS IS", FILENET DOES NOT MAKE ANY AND HEREBY DISCLAIMS ALL WARRANTIES OF ANY KIND, EITHER EXPRESSED OR IMPLIED, INCLUDING, BUT NOT LIMITED TO, THE IMPLIED WARRANTIES OF MERCHANTABILITY AND FITNESS FOR A PARTICULAR PURPOSE.

The entire risk as to the quality, accuracy and performance of the Software and the Documentation is with End User. FileNET does not warrant that the functions contained in the Software will meet End User's requirements or that the operation of the Software will be uninterrupted or error free.

FILENET SHALL NOT BE LIABLE UNDER ANY CONTRACT, NEGLIGENCE, STRICT LIABILITY OR OTHER LEGAL OR EQUITABLE THEORY FOR ANY INDIRECT, CONSEQUENTIAL OR INCIDENTAL DAMAGES (INCLUDING DAMAGES FROM LOSS OF BUSINESS PROFITS, BUSINESS INTERRUPTION, LOSS OF BUSINESS INFORMATION, PROCUREMENT OF SUBSTITUTE GOODS OR TECHNOLOGY, AND THE LIKE) ARISING OUT OF THIS LICENSE OR THE USE OF OR INABILITY TO USE THE SOFTWARE EVEN IF FILENET HAS BEEN ADVISED OF THE POSSIBILITY OF SUCH DAMAGES.

#### **Permitted Uses**

This Software and the Documentation are licensed to you, the End User, and may not be transferred to or used by any third party for any length of time without the written consent of FileNET. You may not modify, adapt, translate, reverse engineer, decompile, disassemble, or create derivative works based on the Software or the written materials. Interface information necessary to achieve interoperability is available from FileNET on written request and payment of FileNET's then current fee.

#### **Government Restricted Rights**

The Software is commercial software and the Software and Documentation are provided with Restricted Rights. Use, duplication or disclosure by the Government is subject to restrictions as set forth in paragraph (c) (1) (ii) of the Rights in Technical Data and Computer Software Clause at DFARS 252.227-7013 or subparagraphs (c) (1) and (2) of the Commercial Computer Software Restricted Rights at 48 CRF 52.007-19, as applicable. Contractor/Manufacturer is FileNET Corporation, 3565 Harbor Blvd., Costa Mesa, California 92626.

#### **Export**

Regardless of any disclosure made by the End User or licensee to FileNET of the ultimate destination of the Software, End User shall not export or re-export, whether directly or indirectly, the Software to anyone outside the United States of America without first obtaining an export license from the United States Department of Commerce or any other agency or department of the United States Government as required.

#### Miscellaneous

This License is governed by the laws of California, without regard to its conflicts of laws, provisions, or the United Nations Convention on the International Sale of Goods and will be deemed a contract under seal. If any provision of this License shall be held by a court of competent jurisdiction to be contrary to law, that provision will be enforced to the maximum extent permissible, and the remaining provisions of this License will remain in full force and effect. This License is not assignable or

transferable by End User without prior written consent of FileNET; any attempt to do so shall be void. Any notice, approval or consent required hereunder shall be in writing. The parties agree that a material breach of this License by End User would cause irreparable injury to FileNET for which monetary damages would not be an adequate remedy and that FileNET shall be entitled to equitable relief in addition to any other remedies it may have hereunder or at law. Section 4 shall survive any termination of this License.

# **Legal Notices**

This document contains information proprietary to FileNET Corporation (FileNET). Disclosure, reproduction, or use of any FileNET proprietary information from any part of this document is prohibited without prior written permission from FileNET.

Even though FileNET has tested the hardware and software and reviewed the documentation, FileNET makes no warranty or representation, either express or implied, with respect to the hardware, software, or documentation, their quality, performance, merchant-ability, or fitness for a particular purpose. FileNET has made every effort to keep the information in this manual current and accurate as of the date of publication or revision. However, FileNET does not guarantee or imply that this document is error free or accurate with regard to any particular specification. As a result, this product is sold as is, and you the purchaser are assuming the entire risk as to its quality and performance.

In no event will FileNET be liable for direct, indirect, special, incidental, or consequential damages resulting from any defect in the hardware, software, or documentation, even if advised of the possibility of such damages. In particular, FileNET shall have no liability for any programs or data stored in or used with FileNET products, including the costs of recovering such programs or data.

Some states do not allow the exclusion or limitations of liability for incidental or consequential damages, so the above limitation or exclusion may not apply to your installation. Certain rights may vary from jurisdiction to jurisdiction.

No FileNET agent, dealer, or employee is authorized to make any modification, extension, or addition to the above statements. Microsoft®, Windows® and Windows NT® are registered trademarks or trademarks of Microsoft Corporation in the United States and/or other countries.

## **About this Manual**

As the businesses grow, there is substantial increase in the documents being generated. Managing these enterprise documents manually can be a tedious process. For the ease of Siebel CRM application users, FileNET brings the benefits of enterprise document management to Siebel eBusiness applications through a set of modules, known as FileNET's **CRM Integration Suite (CIS)**. The suite provides enterprise document management functionality to any Siebel implementation allowing quick and easy capture, access, management, and integration of information with Siebel and other business applications.

This manual describes CRM Integration Suite 3.0 (CIS) and provides the details of the functionalities and features offered by CIS.

## **Overview**

This manual is designed to assist the Siebel users in storing and accessing documents and linking them to Siebel records through the Siebel Client Interface. The first chapter introduces CIS, and the subsequent chapters contain task-oriented activities that enable the users to access the documents. Following is an overview of the information that the manual contains:

**Chapter 1** – Introduction to CIS - introduces to the CRM Integration Suite.

**Chapter 2** – User Operations - explains how to access the documents using Siebel Client Interface.

# **Target Audience**

This manual has been designed for Siebel Enterprise Application users. This manual is limited to describing the CIS functionality and does not focus on describing any Siebel specific functionality or module.

## **Conventions and Notations Used in this Manual**

To locate and interpret information easily, the manual uses consistent visual cues, and standard text formats.

This table below shows the visual cues used in the manual

|           | <b>Convention</b> | <u>Description</u>                                                                        |
|-----------|-------------------|-------------------------------------------------------------------------------------------|
| Bold type |                   | Indicates menu names, menu items, file names, directory names, notes, tips, and warnings. |
|           | Italic type       | Indicates referenced document titles.                                                     |
|           | Blue text         | Indicates a link to another topic, a link to another section in the                       |

same topic, or a link to an external topic.

Indicates a directory structure that remains fixed relative to a

dynamic location.

Note Includes information that one might find useful or would want to

know about in the given context.

**Table 1: Visual Cues** 

# **Acronyms and Abbreviations used in this Manual**

The table below lists the acronyms and abbreviations used in this manual.

| Acronyms and Abbreviations | Explanation / Expansion          |  |  |  |  |
|----------------------------|----------------------------------|--|--|--|--|
| CIS                        | CRM Integration Suite            |  |  |  |  |
| CRM                        | Customer Relationship Management |  |  |  |  |
| CS                         | Content Service                  |  |  |  |  |
| IDM                        | Integrated Document Management   |  |  |  |  |
| IS                         | Image Service                    |  |  |  |  |
| SSO                        | Single Sign On                   |  |  |  |  |

**Table 2: Acronyms and Abbreviations** 

..\

# 1.Introduction

# CRM Integration Suite (CIS), Version 3.0

CRM application users have an increasing need to store and access structured and unstructured information. Siebel eBusiness Application is an example of a CRM application. Letters, faxes, emails, spreadsheets, images, engineering diagrams, and multimedia objects are a few examples of unstructured information.

FileNET, an industry leader in Content Management and Workflow Systems, brings the benefits of Enterprise Document Management to Siebel eBusiness Application users through a set of modules. This set of integration modules is known as CRM Integration Suite (CIS). CIS enables Siebel users to seamlessly store and access documents stored in the FileNET Panagon<sup>TM</sup> IDM repositories.

CIS3.0 enables Siebel web client user to perform following operations:

| Add the document to FileNET library and link it to active Siebel row                                           |
|----------------------------------------------------------------------------------------------------|
| View the documents linked to active Siebel row                                                                 |
| Search the documents by specifying Search criteria. Link / Unlink searched document with the active Siebel row |
| View/Update the properties of the document                                                                     |
| View/Update security of the document                                                                           |
| View a document using IDM Viewer / Java Viewer / Native Viewer.                                                |
| Check-in/Check-out documents residing in CS libraries                                                          |

**Note:** Active Siebel Row refers to current Siebel row selected by the user.

# **Components of CIS**

CIS application consists of an embedded **FileNET Attachments** view within Siebel web client. This view consists of following sub-views:

- □ Add document: Using this View, user can Add a document to the FileNET library and link it to active Siebel row
- View linked documents: Using this View, user can view the documents linked to active Siebel row

Query and link documents: Using this View, user can search documents stored in FileNET repositories by specifying search criteria to link and unlink a document with active Siebel row.

## **CIS** configurable parameters

This section describes the various configurable options in CIS. These options can be set by the CIS administrator and are described in detail in the CIS Installation and configuration guide.

**Session Time Out** is the time period for which if a user is idle, CIS session will time out and unsaved changes will be lost.

Display document properties option is required to display configured FileNET indices.

**Enable View Menu Option** is required to provide **View** Button on CIS web pages.

**Open Single Linked Document** facilitates user to automatically open a single linked document for a document class

**Default Viewing Action** is the default action for viewing documents when clicked on hyper linked Document Id. There are two options to choose from

- View Facilitates opening the selected document in IDM viewer
- **Open** Facilitates opening of selected document in **Java viewer** provided selected document MIME type is supported by **Java viewer** otherwise document will be opened in **Native application**.

**Interactive Mode** specifies the interactivity mode for CIS 3.0 application.

- **High Interactivity mode** supports an implicit save whereby navigating off a record causes the changes to be saved.
- Standard Interactivity mode supports an explicit save operation for each record to commit the changes.

**Logon** to CIS application & FileNET Panagon™ IDM repositories. There is no explicit logon required for logging into CIS application. User can access CIS application once logged into Siebel 7.0.4 Client Application. However, logon is required for logging into FileNET IDM repositories from CIS application. Logon to FileNET can be performed in any of the following ways

- **SSO:** Single Sign On facilitates user to silently logon into FileNET libraries, without prompting user for FileNET credentials.
- Cookies: Logon is performed using FileNET user credentials stored in the cookies. User supplied credentials are stored in the cookies after an explicit logon.
- **Explicit Logon:** System prompts to enter valid FileNET logon credential and user-supplied credential are used for logging into FileNET libraries. A Login screen, as shown below, will appear for user-supplied credentials.

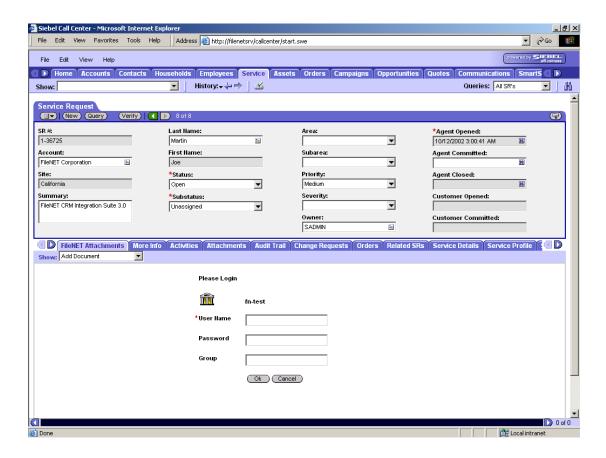

**Note:** CIS does not prompt for credential while logging into preferred FileNET libraries instead uses the credentials provided by administrator while configuring CIS application.

# 2. User Operations

| This of | chapter | explains | the | following | user o | operation | in | CIS | 3.0 | ว: |
|---------|---------|----------|-----|-----------|--------|-----------|----|-----|-----|----|
|---------|---------|----------|-----|-----------|--------|-----------|----|-----|-----|----|

- View Linked Documents
- Add Document
- Query and Link Documents

**Note**: This manual explains the CIS functionality by describing it on **Service Request** business component of **Siebel Call Center Application**. CIS functionality can be accessed in a similar manner from the other configured business components

# **Accessing CIS Operations**

To access CIS functionality perform the following steps:

- Log on to the Siebel application
- Click on Service screen tab. All views under Service screen tab are displayed.
- Select a Siebel row for which you want to carry out CIS operations.
- Click on FileNET Attachments view, to access CIS operations

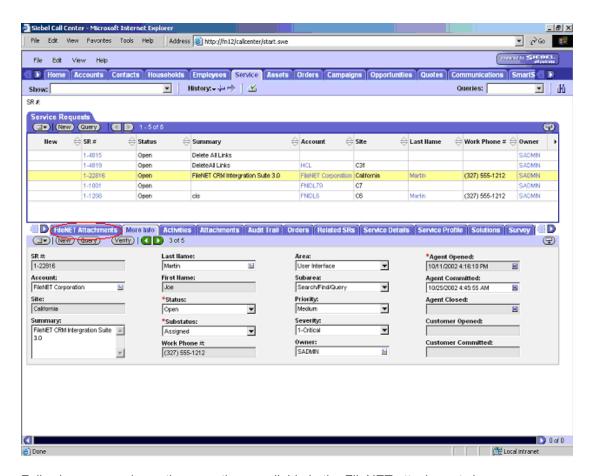

Following screen shows the operations available in the FileNET attachment view

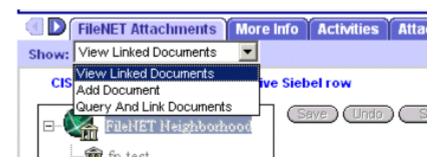

## **View Linked Documents**

View linked documents lists previously linked documents with the active Siebel row and allows the linked documents to be viewed, and unlink from active Siebel row. It also allows updating document properties, security settings, and creation of annotations on a selected document.

When clicked on FileNET Attachments View tab, View Linked Documents is invoked automatically. This operation can also be invoked by selecting **View Linked Documents** from FileNET attachments drop-down list

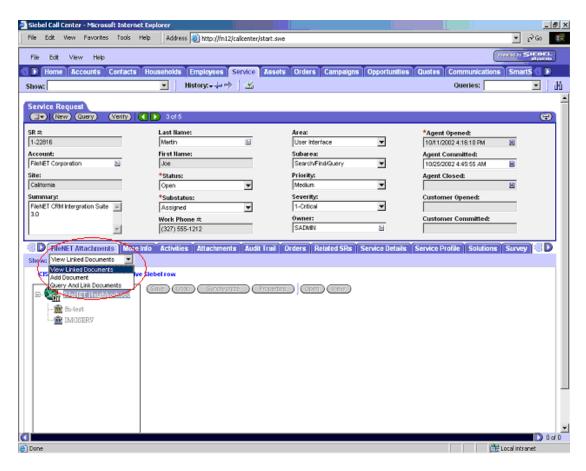

The FileNET Neighborhood tree view displays libraries and document classes, to which the linked documents belong.

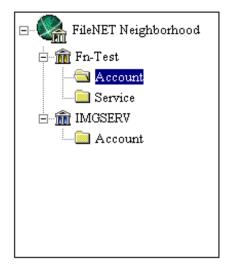

The first document class of preferred FileNET library is automatically selected and details of documents of this document class are displayed in **List View** next to the **Tree View**.

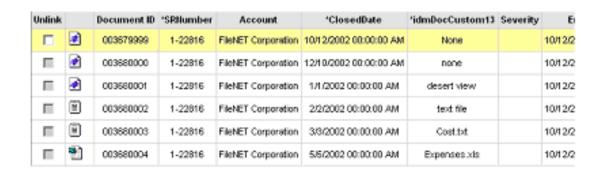

The **List View** shows the following default documents properties:

- Document ID
- Document Type Icon
- Entry Date
- Pages

The **List View** also shows the other configured document properties (indices) configured for this document class.

## **Viewing Documents**

Document Id: Click on document ID hyper link in any row to view the document.

**Note**: The document contents are displayed using configured default viewing action.

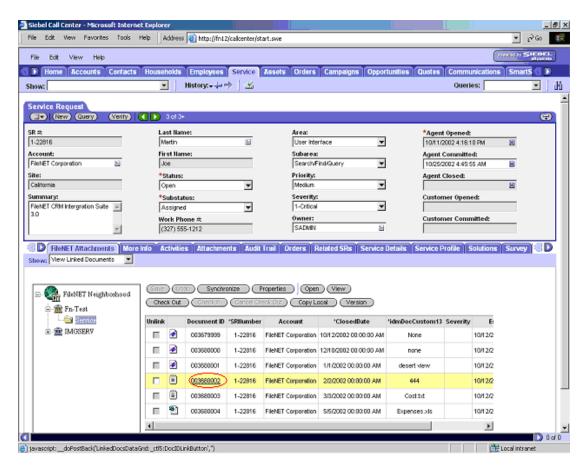

**Menu buttons:** Click on any row of **List View** to select the document to be viewed. Click on **Open** or **View** option from CIS menu to view document.

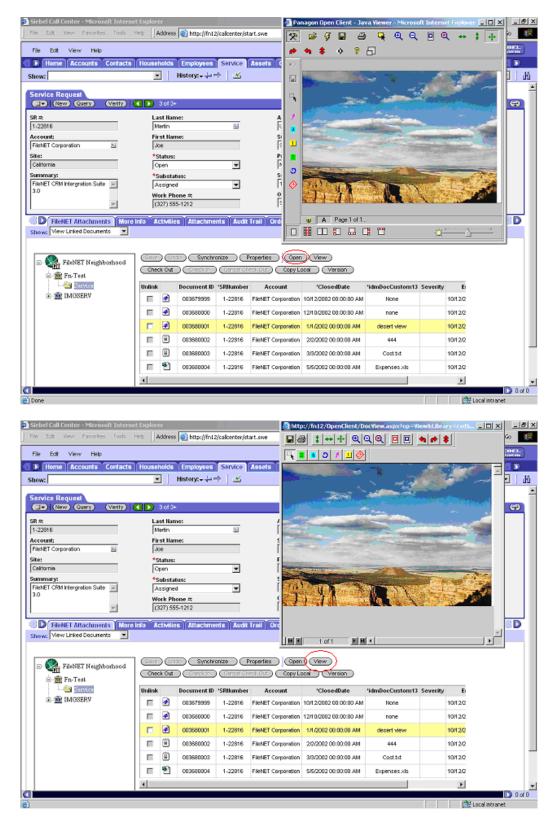

**Single Linked Document:** If CIS application is configured to open **Single Linked Document** automatically, CIS invokes default viewer to display contents of the document when the selected **Document class** has only one document listed in **List View**.

## **Updating document & properties**

**Custom Properties**: CIS allows updating custom properties within **List View.** Properties can also be updated by clicking **Properties** and **Synchronization** buttons. To update properties it is required to have adequate security access for the document. Select the document for which properties needs to be modified and use any of the following option:

**List View:** Click on any custom properties column, the column becomes editable. Change the column contents and save the changes.

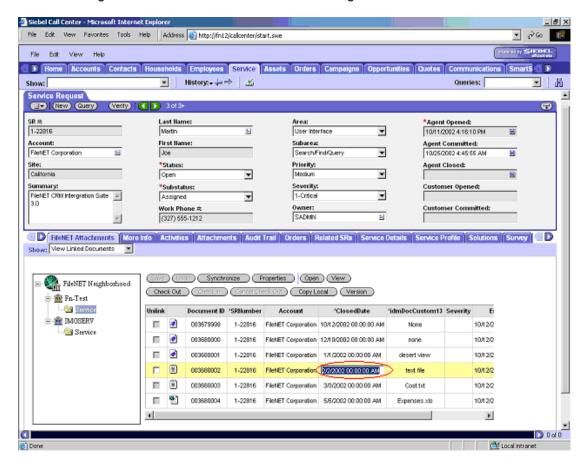

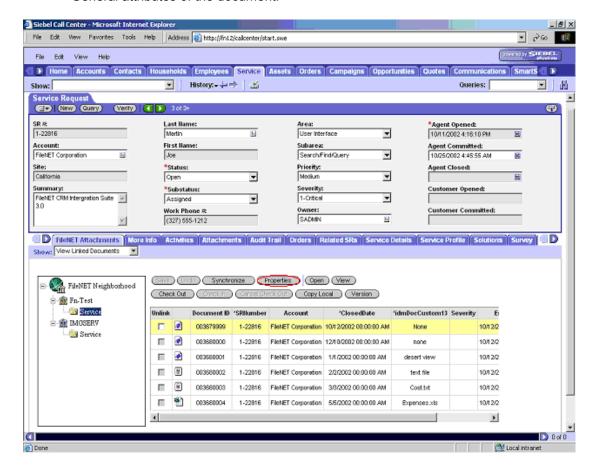

**Properties button:** Click the properties button to update the security, Custom and General attributes of the document.

**Security:** To change security settings for the selected document by adding or deleting user / group information along with modify the access level for existing user / group.

#### Updating security for CS document

Following screen shows the document security attributes for a document archived in a CS library.

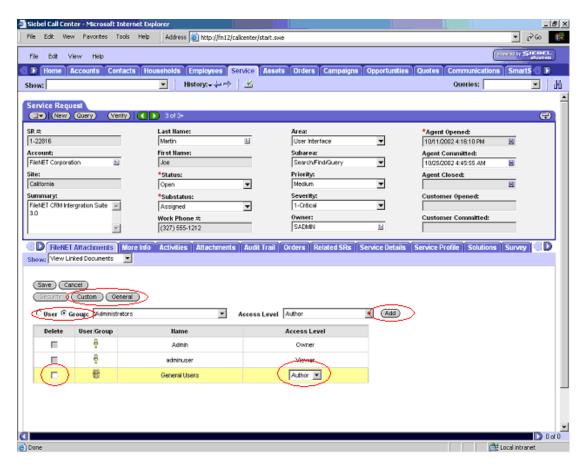

To defining security for CS document, click the **User** or **Group** radio button to select a user or group. Select the user or group name from the dropdown list. From **Access Level** dropdown list, choose the level of security for this user or group. Click on **Add** button.

To modify the access level for any user, click on the access level column in the List view to be modified. Select access level to assign to the user / group and **Save**.

To delete an existing security select the **Delete** check box. Click on **Save** button to save document properties (including security settings) and to cancel property changes click on **Cancel** button. Clicking **Save** and **Cancel** button will display View Document Screen.

#### Defining security for IS document

Following screen shows the document security attributes for a document archived in an IS library

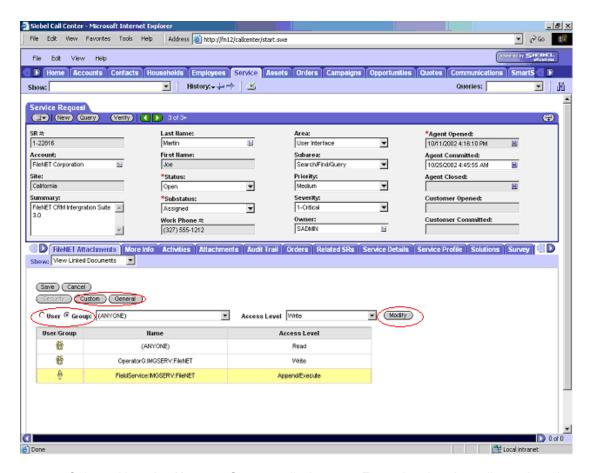

Select either the **User** or **Group** radio button. From the dropdown list, select the user/group that should have the associated access. Select security access level from **Access Level** drop down and click on **Modify** button, selected user/group will get the access assigned.

Click on **Save** button to save all document properties i.e. **General**, **Custom** and **Security** properties and click on **Cancel** button to cancel the changes. Click on **Save** and **Cancel** button will take user to View Document Screen.

**Custom:** This screen displays and allows update of all custom properties, as defined in the document class, in which the document is archived. The indices may or may not be configured in the CIS application.

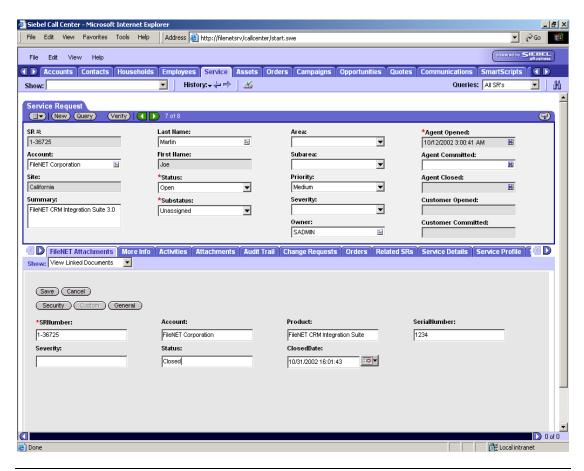

**Note**: Custom Properties prefixed with asterisk (\*) are mandatory and value must be provided for these fields.

To save document properties changes click on **Save** button. Alternatively click on **Cancel** button to cancel the changes.

**General:** This screen displays and allows update of general properties as applicable to libraries used for archiving document. Properties like the Archival, Deletion, Additional Months, and Document Expiration are editable for IS documents. Whereas for CS documents, only **Title** property is editable. Other properties are non-editable.

Following screen shows the general property screen for a CS document

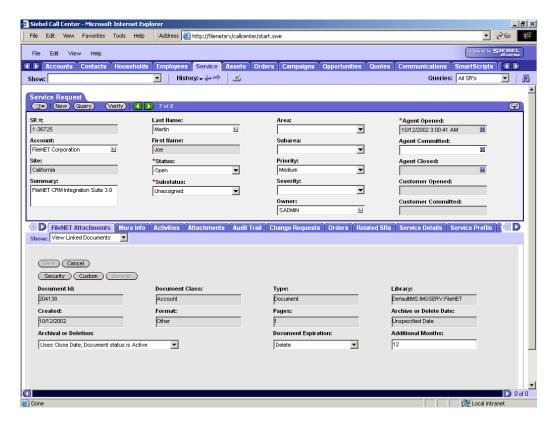

Following screen shows the general property screen for an IS document

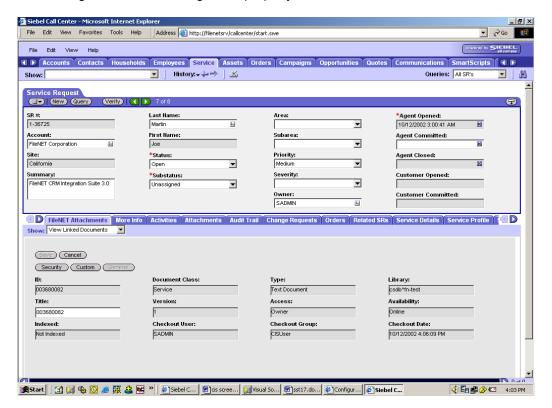

To save document properties click on **Save** button. Alternatively click on **Cancel** button to cancel the changes.

**Synchronize menu option:** Selected document properties will be updated with the mapped Siebel field values of the active Siebel row on click of Synchronize menu option.

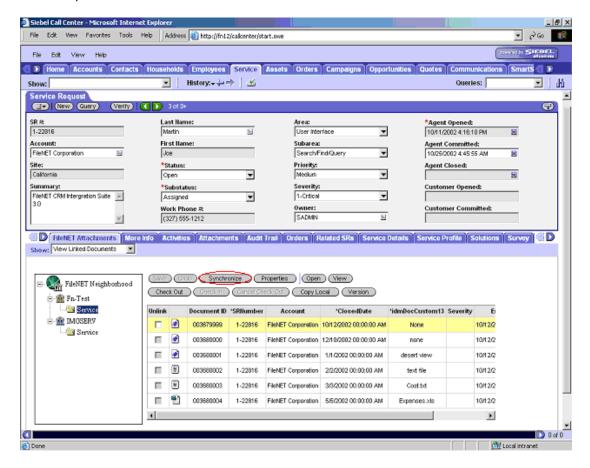

#### **Annotations**

**View Menu Option:** IDM Viewer supports annotations for the FileNET formats (FileNET image formats, TIFF and multi-page TIFF documents, .BMP files, .JPEG files, FileNET forms, and COLD documents). While displaying such a document in IDM view, choose an annotation and apply it to the displayed page.

Create an annotation as follows:

- Select highlight annotation
   from the annotation tool bar, click and drag across the area to be highlighted
- Select text note annotation from the annotation tool bar, click at the point from where the text should be started. Then write the text in the text tab in the dialog box

- Select **hand-drawn** line annotation from the annotation tool bar, select the pen tool and then drag the pointer in a desired shape
- Select arrow annotation from the annotation tool bar, click and drag from the end of line to the point of the arrow
- Select sticky note annotation from the annotation tool bar, click on the page where note should appear and write note in the note tab of the dialog box
- Select stamp annotation from the annotation tool bar, click on the image where stamp should appear. Select an existing stamp or create a new stamp and write stamp text in stamp tab of the dialog box

Annotations can be saved by clicking on **save** button or by closing the IDM viewer and clicking **Yes** in the confirmation dialog box.

**Open Menu Option:** Allows to create / update annotations for the displayed document using Java Viewer (if mime type is supported by Java Viewer), which has the feature to create annotation and save for future viewing.

Create an annotation as per the instructions follows

- Select arrow annotation from the annotation tool bar, click and drag from the end of line to the point of the arrow
- Select transparent text a from the annotation tool bar, click on the image on which text is to be written and resize the text box as per need
- Select sticky note from the annotation tool bar, click on the page where note should appear and write note in the text window.
- Select Highlight from the annotation tool bar, drag across the area to be highlighted
- Select Free hand line from the annotation tool bar, click on the image and drag around the area to be covered
- Select Stamp from the annotation tool bar, click on the image where stamp should appear. Select an existing stamp

Annotations can be saved by clicking on **save** button or by closing the IDM viewer and clicking **Yes** in the confirmation dialog box.

## **Unlinking document**

Select **Unlink** checkbox of the selected document to mark document for unlinking and save. The document will be unlinked from active Siebel row and is removed from the **List View**. Unlinked document, however, will continue to exist in FileNET Library with the same document-id.

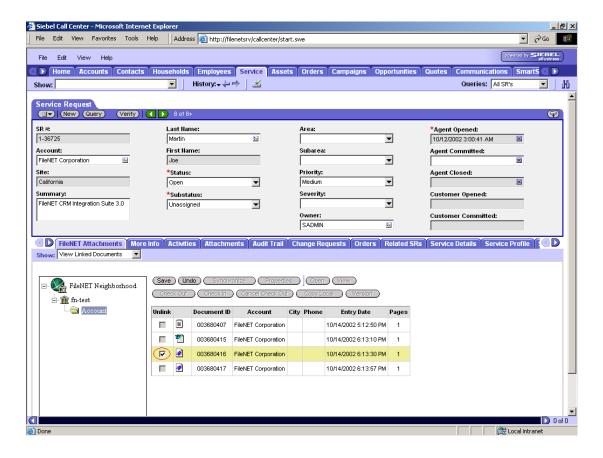

## Saving / Undo Changes

The steps to save updates explained above depends on the mode CIS application is configured:

**Standard Interactive Mode:** This mode allows user to make changes in **List View** and save all the changes by clicking on **Save** menu option. Clicking on **Undo** will revert all the changes done by the user.

**High Interactive Mode:** This mode save the changes when user selects any other row in the **List View**, DocClass in the **Tree View** or by clicking on **CIS buttons**. Clicking on **Save** menu option can also save the changes. Clicking on **Undo** will revert changes for the selected row only.

**Note**: If user selects any other Siebel View tab or CIS option from **Show** drop down list without saving the changes, the changes will be lost.

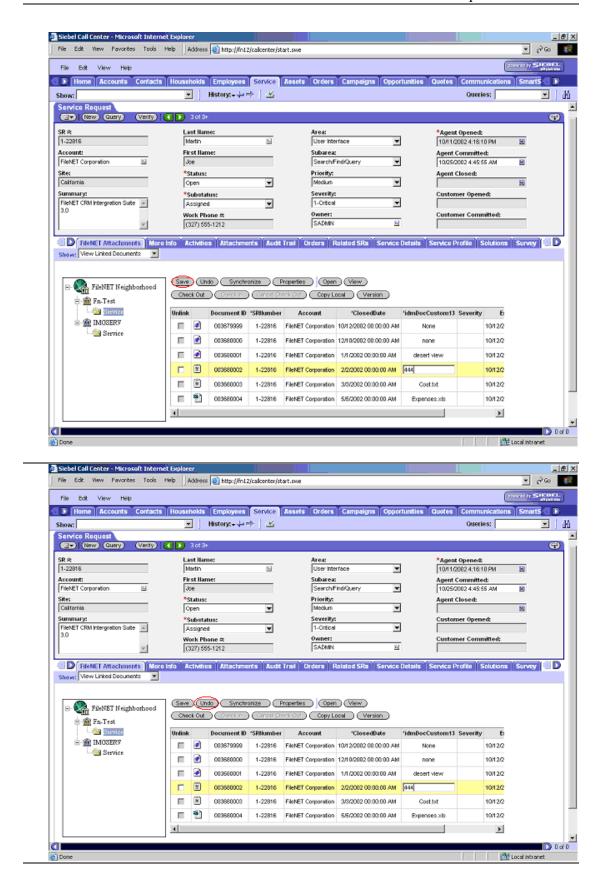

#### Check in / Check out of documents

**Checkout:** Check out operation can be performed only on documents stored in CS Library. To check out a CS document, user must have an Author or higher access rights.

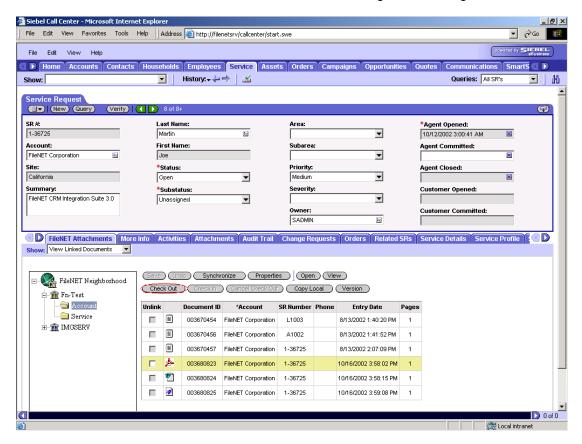

To check out a document, select the document by highlighting the record from document list view. Click on **Checkout** button. The document is marked as checked out and the following screen appears to download the document to local disk.

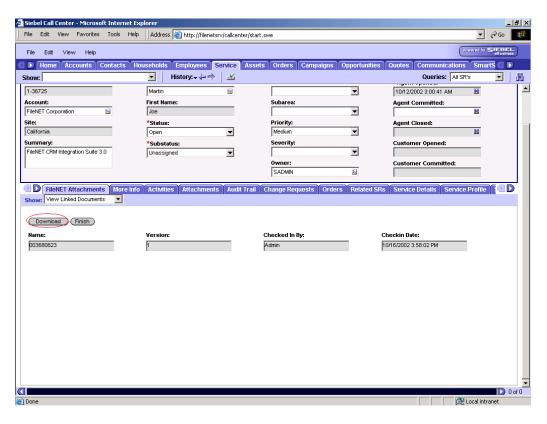

Click on Download to copy latest version of document to local disk. On Click, Browser will prompt whether to **open** the file from its current location or **save** the file to disk. To apply checkout without opening /saving the document click on **Finish** Button.

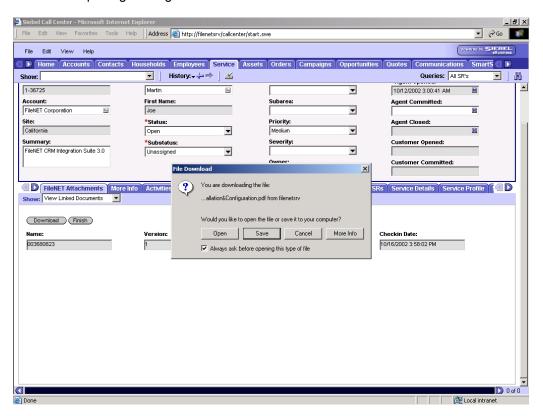

A red check mark will appear besides the document type icon indicating that document is checked out. Only one person at a time can have the document checked out.

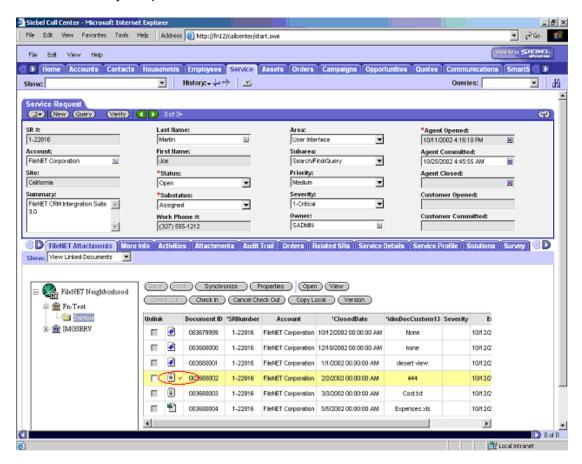

**Check In:** Checking in the modified document creates a new version of the document. To check in a document, select the row and click on **Check In** button.

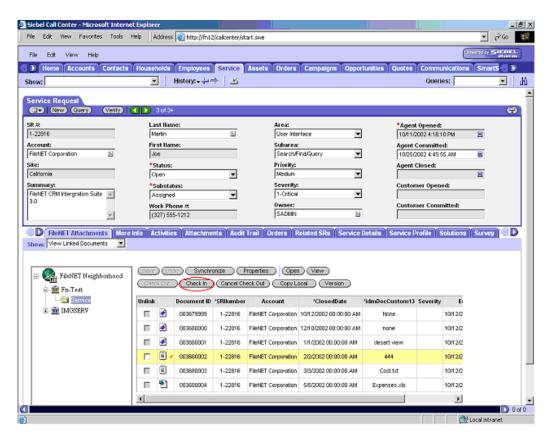

Following screen will appear on the click of the Check In button.

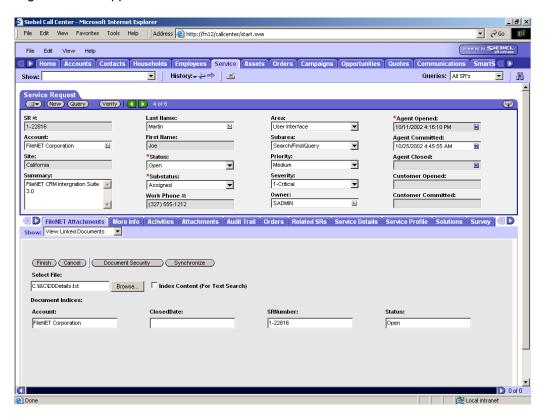

**Browse** to select file to be checked-in. Existing configured document indices field values will be displayed for values to be updated. To synchronize these indices values with the mapped Siebel field values click on **Synchronize**.

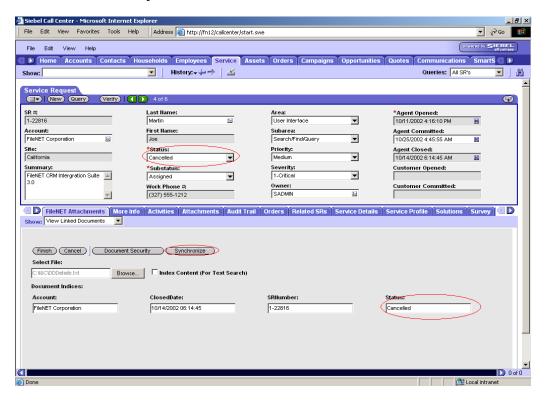

Select Index Content (For Text Search) check box, to index document content for content search.

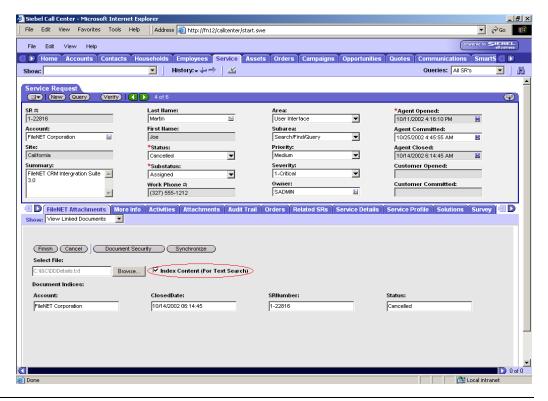

■ Doff

☐ Local intranel

File Edit View Favorites Tools Help Address (a) http://fn12/callcenter/start.swe ▼ 💫Go 📳 powered by SIEBEL. File Edit View Help munications SmartS 🕡 🕟 Home Accounts Contacts Households Employees Service Assets Orders Campaigns Opportunities History: → 👉 → 🛮 💒 **■** | #6 Show: ■▼ | New Query (Verify) ✐ Last Name: Агеа: \*Agent Opened: 1-22816 Martin i. User Interface ▼ 10/11/2002 4:16:10 PM Ħ First Name: Agent Committed: ▼ :v Search/Find/Query FileNET Corporation Joe 10/25/2002 4:45:55 AM H Site: \*Status: Priority: Agent Closed: 10/14/2002 6:14:45 AM ▼ ▼ Cancelled Summary: \*Substatus: Severity: Customer Opened: FileNET CRM Intergration Suite 3.0 **A**  $\blacksquare$ ▼ Assigned Work Phone # Owner: Customer Committed: (327) 555-1212 SADMIN 1v FileNET Attachments More Info | Activities | Attachments | Audit Trail | Orders | Related SRs | Service Details | Service Profile | Solutions | Survey | Show: View Linked Documents Save Cancel Add ● User ○ Group: adminuser  $\blacksquare$ Access Level Admin ▼ Delete User/Group Name Access Level Admin Owner 8 CISUsers Admin 8 П SADMIN Admin

To modify document security, click of **Document Security** button, following document security screen will appear.

Modify security for the document and click on **Save** button. Click on **Save** will return to **Checkin** screen.

Note: Refer to Properties menu Option section for steps to define document Security for document.

Click on **Finish** to complete the checkin process. View linked documents screen will appear.

Cancel Check out: To cancel check out, select the document from list view by selecting it and click on Cancel Check Out button, checked out status will be removed. Document will get unlocked for other users to check out. In addition, the red check mark besides the document type image will disappear.

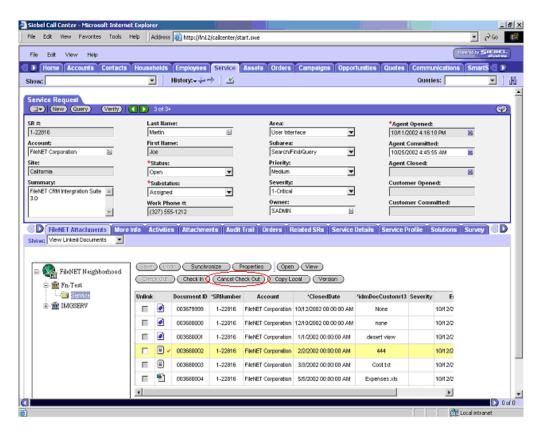

**Copy Local:** To copy a linked document locally click on **Copy Local** button of view linked document screen. To copy a CS document, Viewer or higher access rights to the document is required.

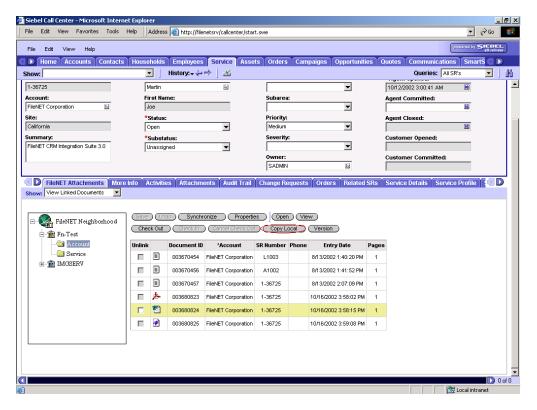

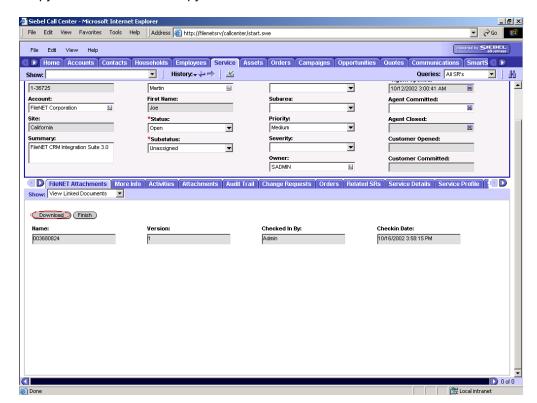

Click on Copy local button to local copy of the linked document.

Click on **Download** to copy latest version of document to local disk. On Click, Browser will ask whether to **open** the file from its current location or **save** the file to disk.

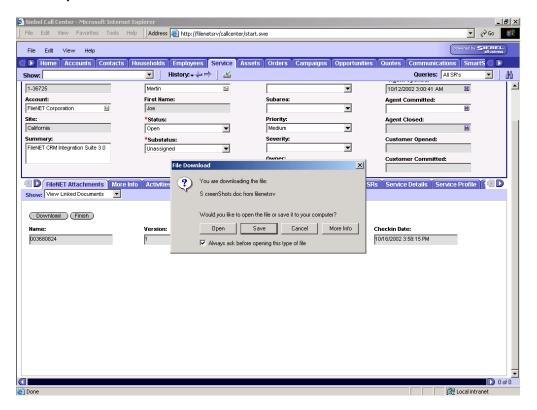

Choose the location to save the document and click on **Save** button. The document will be downloaded to the specified folder.

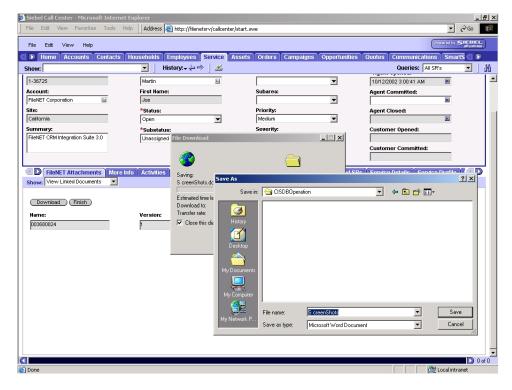

**Versions:** Displays all available versions of the selected document. In addition to the name and version number, the screen provides information like the name of the user who checked in the version, check-in date and indexing status.

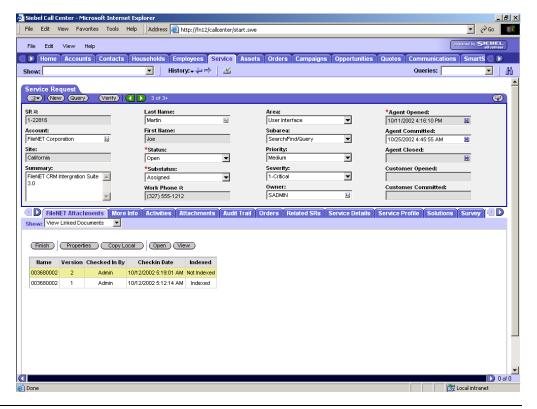

User can view, open and copy any of these versions of the document by selecting the version and clicking on **Open**, **View** or **Copy Local** button respectively. To view properties of a document, click on **Properties** button.

## **Add Document**

This provides the functionality to add a document in FileNET repositories. The document is linked to the active Siebel row. Following are the steps to add and Link a document:

- Select a Siebel row for which you want to add a document.
- Click FileNET Attachments view under the Service screen tab. By default, the View linked documents option lists previously linked document with the active Siebel row.
- Select Add Document option from the Show drop-down list.

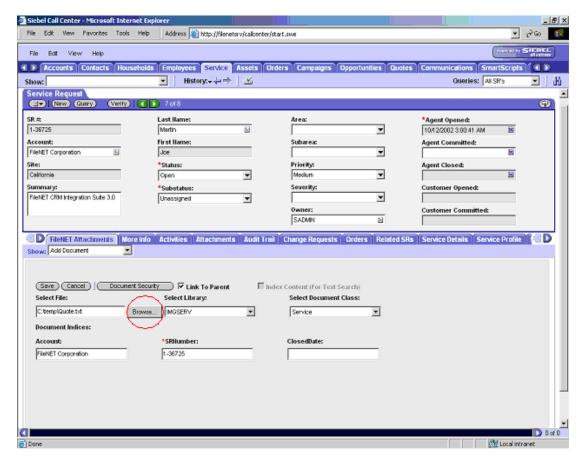

- Click on Browse button to select a document to be added into the FileNET library.
   The Choose File dialog box is displayed. Select a file and click Open. The selected filename is displayed in Select File text box.
- User can specify filename with its complete path in Select File text box.
- Select a FileNET library, in which the selected document is to be added, from the Select Library drop-down list.

Select a document class, to which the selected document will belong, from the Select
Document Class drop-down list. The drop-down list displays all the configured document
classes that belong to the selected FileNET library. On selecting a document class, the
Document Indices are displayed.

If the document indices are mapped to Siebel fields, their values are auto filled from the active Siebel row. An asterisk (\*) prefixed to any document indices denotes that value must be provided for the document index.

- Check the Link to Parent check box to link the document to parent row of active Siebel record. This option is disabled if no parent Business Component is defined for the current Business Component, and Docclass is not configured for the parent Business component.
- If the library selected in the Select Library field is Content Services (CS) library then document to be added can be indexed for text-based search. To enable text-based search on the document, check the Index Content (for Text Search) check box.

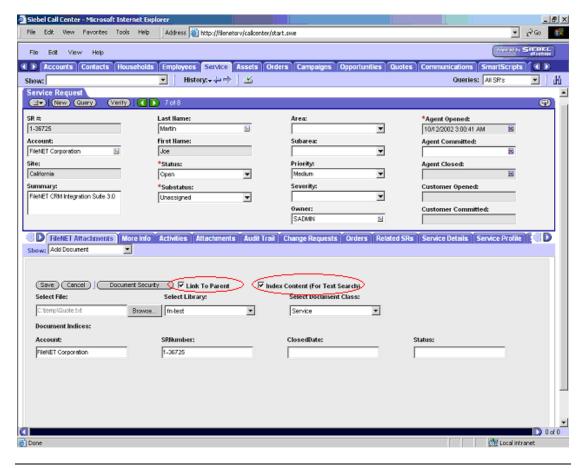

**Note**: Index Content (for Text Search) check box is disabled for Image Services (IS) Libraries.

 Click on **Document Security** to specify access control (security settings) for the document being added.

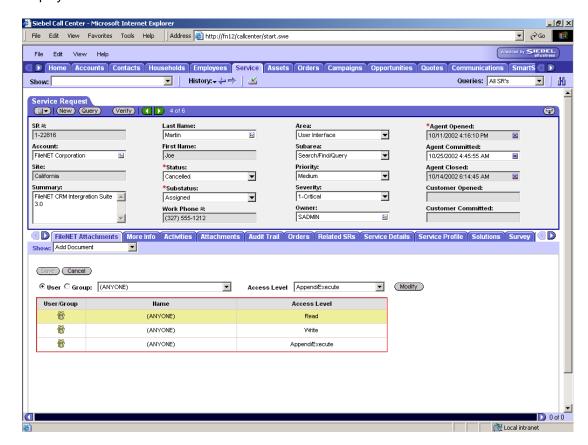

If the library selected is an Image Services library, IS Document Security screen, is displayed

If the library selected is a **Content Services library**, CS Document Security screen is displayed

For the document being added to Image Services Library, read, write, and append access rights are given to all the users by default. For each access right there is one row in IS Document Security screen. The access rights for the document can be modified by selecting desired combination of user / group and access level and click on Modify.

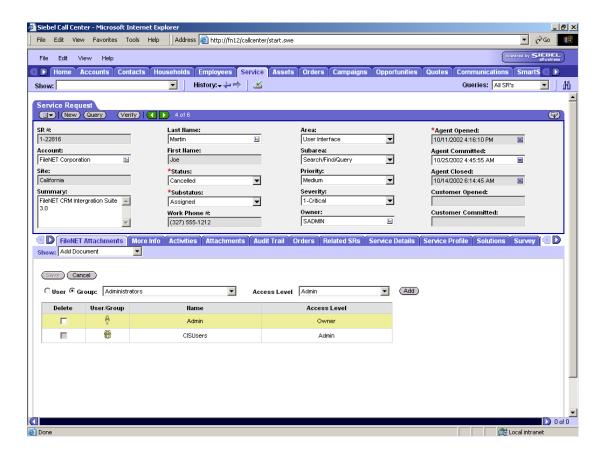

- For the document being added to Content Services Library, the logged-in FileNET user gets owner rights by default. For changing the rights follow the steps in the section Defining security for CS document
- To save the details specified to add and link a document, click Save. A unique Document ID is generated and displayed. Add Document screen is refreshed.
- To cancel Add operation, click Cancel.

**Note**: When the details are saved, the document is stored in the specified document class under the specified library with the specified index values. A unique Document ID is generated.

## **Query and Link Documents**

CIS application allows query on multiple FileNET libraries including combination of Image Services and Content Services Libraries on a single click. CIS application allows user to define query criteria against multiple FileNET libraries by selecting library from **Tree View**. The following are the steps to define Criteria, view / Link the Documents: -

1. Refer to **Accessing CIS Operations** for steps to access CIS application.

- Select Query and Link Documents from Show drop-down list.
   Search Documents screen is displayed. In this screen FileNET libraries are displayed in a Tree View.
- 3. Select the library, in the **Tree View**, on which the search is to be performed.

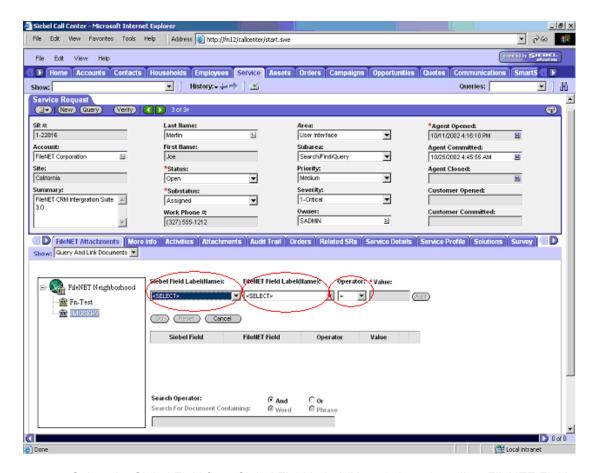

4. Select the Siebel Field from Siebel Field Label (Name) drop-down list. FileNET Field Label (Name) drop down is populated with the mapped FileNET Fields and the value is copied from the currently selected Siebel row into Value field. Select required FileNET field from FileNET Field Label (Name) before proceeding.

**Note**: Siebel Field Label (Name) drop down consists of configured Siebel field entries displayed in the format "Siebel Field Label concatenated by Siebel field name in a parenthesis".

Similarly, FileNET Field Label (Name) drop down consists of configured FileNET field entries displayed in the format "FileNET Field Label concatenated by FileNET field name in a parenthesis".

Alternatively select FileNET field from FileNET Field Label (name) drop down.
 Siebel Field Label (Name) drop down will get populated with the mapped Siebel

- Fields. Select Siebel field from **Siebel Field Label (Name)** drop down, value field will get populated from the field value of the active Siebel row.
- Click on Cancel button to refresh FileNET Field Label (name) drop down and Siebel Field Label (Name) drop down. Click on Reset and Add button will also result in refreshing these drop downs.

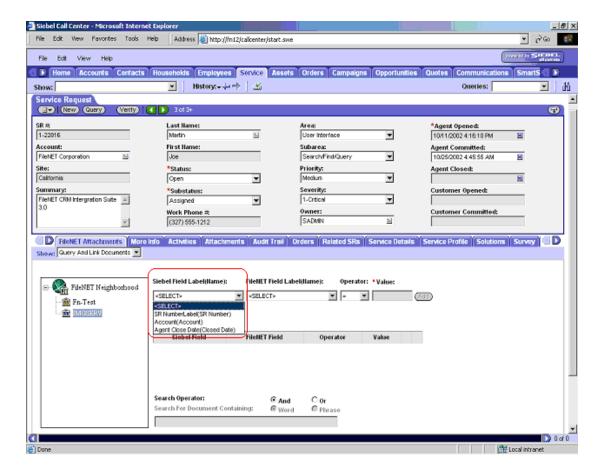

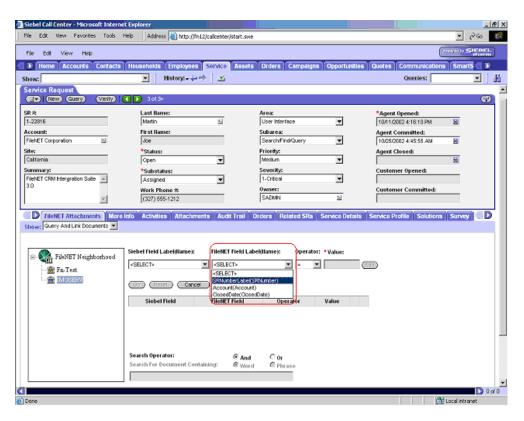

7. Select the value of **Operator** from the drop-down list. The values for the selection are = (equal to), > (greater than), < (less than), **Like**, **Not Like**, **Is Null**, and **Is Not Null**.

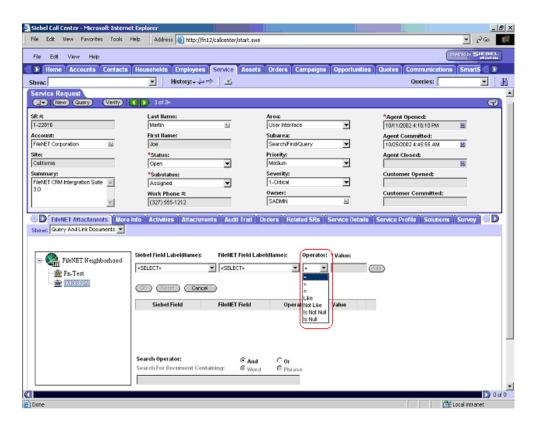

- 8. The **Value** text box contains the value of mapped Siebel field from the currently selected Siebel row and is mandatory. User can change this value.
- 9. Click Add. The search criteria specified is added in the list.

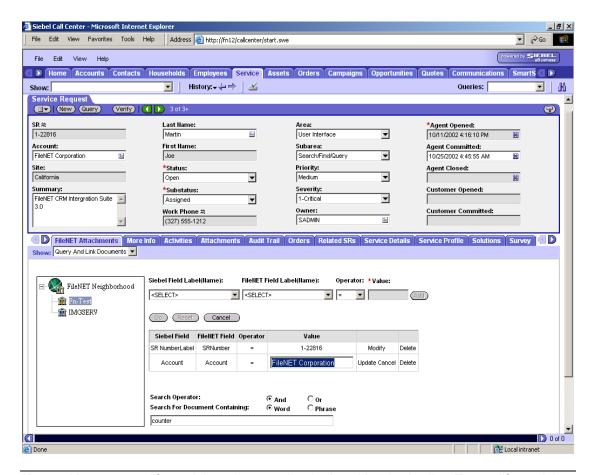

**Note**: You can modify or delete the search criteria added in the list. To modify or delete search criteria, refer to section Modify the Search Criteria and Delete the Search Criteria respectively.

10. Repeat steps 4 to 8 for all the search criteria you want to add for the library.

**Note**: You can specify the multiple search criteria on multiple libraries. Perform the steps 3 to 9 for specifying multiple search criteria on multiple libraries.

11. Select the value for Search Operator. The search operator are 'And' and 'Or'. If you select the And radio button, Only those documents are displayed in Search results which meet all the search criteria. If you select 'Or' radio button, all those documents are displayed in Search results, which meet any one of search criteria.

12. Select the value for **Search For Document Containing**. The values for the selection are 'Word' and 'Phrase'. Then enter the word or phrase in the text box.

**Note**: This field is available for selection only if the FileNET library you have selected is a content services library. This content search will be performed on all documents in the Content Search Library for which you have specified the <a href="Index Content">Index Content</a> (for text search) option while adding the document.

13. Click **Go**. **Search Result screen** is displayed. For performing the operations on the searched result, refer to section Operations on Searched Document.

**Note**: To reset the search criteria list, click **Reset** and to cancel the search operation, click **Cancel**.

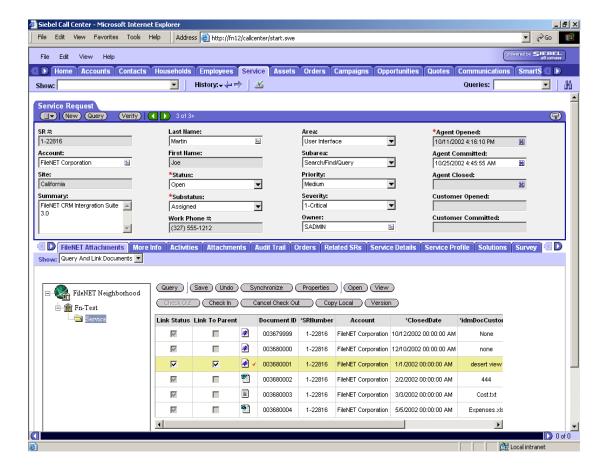

## **Modify the Search Criteria**

To modify the values in search criteria, perform the following steps:

1. Click **Modify** in the second last column of the row in the search criteria list, whose value you want to change.

**Modify Search Criteria screen** is displayed. Only the search value is allowed to modify.

- 2. Modify the search value.
- Click Update in the second last column in the search criteria list.

The search value is updated and is reflected in the search criteria list.

If you do not want to modify the search value or ignore the changes, click **Cancel** in the second last column in the search criteria list.

4. Repeat steps 1 to 3 for all the search criteria you want to modify.

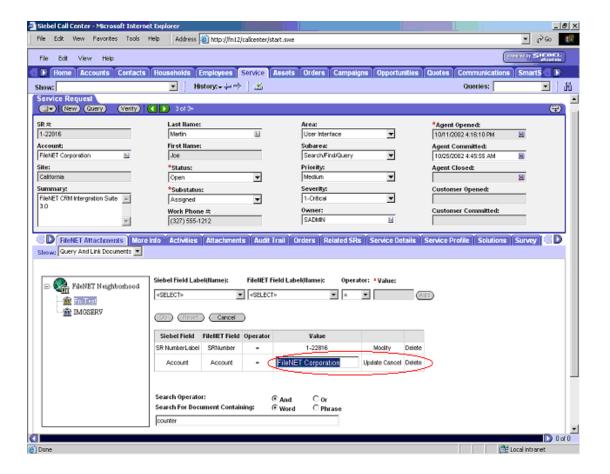

## **Delete the Search Criteria**

To delete the search criteria you want, click **Delete** in the last column of the row in the search criteria list. The search criterion is deleted from the list.

## **Operations on Searched Documents**

Following operations can be performed on the searched documents (Refer to View Linked Document section for details):

- View documents
- Updating document and properties

## Update links of the documents to parent row of active Siebel Row

- Select the document class from the Tree View in the Search Result screen.
   The searched documents under the selected document class are displayed next to Tree View.
- 2. To link the document to parent business component of the active Siebel Business Component, check **Link To Parent** check box.

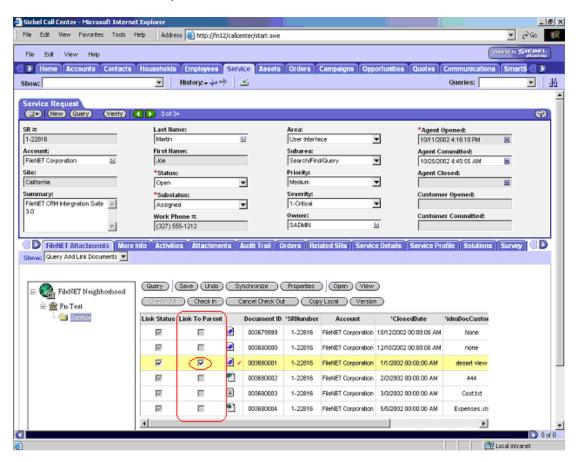

3. Click Save.

The status of all the documents is updated. To undo the changes click on **Undo** button.

# Going back to Search Screen

1. Click on Query Button to go back to Query and Link Screen.

## **Trouble Shooting**

#### **CIS-1001**

#### Message

No records found in CIS database.

### Possible locations/situations of Occurrence

On All screens.

### Cause of Occurrence

Improper database configuration.

## Handling (The steps a user needs to take when the error occurs)

Contact System Administrator mentioning the error code and location of occurrence.

### **CIS-1002**

### Message

Unable to logon into CIS database.

## Possible locations/situations of Occurrence

On load of the following pages:

- View Linked Document Screen.
- · Add Document Screen.
- Query & Link Screen.

#### Cause of Occurrence

Either of below:

- Incorrect Configuration Settings i.e. Invalid Database UserID & Password or Incorrect Database Name or Server Name.
- Or if the Database Server is not available.

## Handling (The steps a user needs to take when the error occurs)

Contact System Administrator mentioning the error code and location of occurrence.

## **CIS-1003**

### Message

Parent business component not properly configured in CIS database

#### Possible locations/situations of Occurrence

While saving in

- Add Documents
- · Query and Link Documents

#### Cause of Occurrence

Parent Business Component not properly defined in CIS application.

## Handling (The steps a user needs to take when the error occurs)

Contact System Administrator mentioning the error code and location of occurrence.

## **CIS-1005**

### Message

Unable to link document to the parent Siebel row

#### Possible locations/situations of Occurrence

While saving in

- Add Documents
- · Query and Link Documents

#### Cause of Occurrence

Parent Business Component not properly defined in CIS application.

### Handling (The steps a user needs to take when the error occurs)

Contact System Administrator mentioning the error code and location of occurrence.

## **CIS-1006**

#### Message

Parent business component not configured in CIS database

### Possible locations/situations of Occurrence

While saving in

- Add Documents
- Query and Link Documents

#### Cause of Occurrence

Parent Business Component not properly defined in CIS application.

## Handling (The steps a user needs to take when the error occurs)

Contact System Administrator mentioning the error code and location of occurrence.

#### **CIS-1010**

## Message

Unable to populate field values; Siebel logon failure

## Possible locations/situations of Occurrence

On Add Document Screen – When a Document Class of a FileNET Library is selected to add a document.

On Query & Link Screen - - When Search Criteria is being defined.

#### Cause of Occurrence

CIS application failed to log on to Siebel Server

## Handling (The steps a user needs to take when the error occurs)

Contact System Administrator mentioning the error code and location of occurrence.

#### **CIS-1019**

### Message

Insufficient rights to perform the operation

#### Possible locations/situations of Occurrence

On View Linked Docs Screen, Add Docs Screen & Searched Result Screen.

### Cause of Occurrence

When a user with insufficient rights tries to update document properties or view a document.

## Handling (The steps a user needs to take when the error occurs)

Get access rights updated.

### **CIS-1020**

## Message

Business component not configured

### Possible locations/situations of Occurrence

On load of View Linked Documents, Add Documents, Query & Link Documents screens.

### Cause of Occurrence

Business component is not configured for CIS application.

## Handling (The steps a user needs to take when the error occurs)

Contact System Administrator mentioning the error code and location of occurrence.

### **CIS-1022**

#### Message

Unable to create record in FileNET library

#### Possible locations/situations of Occurrence

On Add Document Screen - On Click of Save Button.

### Cause of Occurrence

- Invalid File
- FileNET Library not accessible

## Handling (The steps a user needs to take when the error occurs)

Verify the path & name of file selected for Add

Contact System Administrator mentioning the error code and location of occurrence.

### **CIS-1027**

## Message

Select a document to proceed

#### Possible locations/situations of Occurrence

On click of Save & Document Security button on Add Document Screen.

On click of Finish & Document Security button on Check In screen

#### Cause of Occurrence

No file is selected for Add or Check In.

## Handling (The steps a user needs to take when the error occurs)

Select a valid File

#### **CIS-1028**

## Message

Value required for <FileNET Field Name>

### Possible locations/situations of Occurrence

On click of Save button on Add Document Screen.

#### Cause of Occurrence

User leaves a blank value for a mandatory field and clicks on **Save** button.

## Handling (The steps a user needs to take when the error occurs)

Enter valid values for all mandatory fields and then click on **Save** button.

#### **CIS-1029**

## Message

Invalid value entered for session timeout

### Possible locations/situations of Occurrence

On click of 'Apply' button on CIS Configuration tool.

#### Cause of Occurrence

Self-explanatory.

## Handling (The steps a user needs to take when the error occurs)

Enter valid values for Session timeout field.

## **CIS-1039**

#### Message

Invalid FileNET credentials provided

## Possible locations/situations of Occurrence

On FileNET Logon Screen.

## Cause of Occurrence

When user provide invalid FileNET UserID or password and clicks **Ok** button.

## Handling (The steps a user needs to take when the error occurs)

Provide valid User ID & Password.

## CIS-1044

### Message

FileNET logon operation cancelled for Library

## Possible locations/situations of Occurrence

On click of **Cancel** button on FileNET Logon Screen.

### Cause of Occurrence

User cancelled the Logon operation.

## Handling (The steps a user needs to take when the error occurs)

None.

## **CIS-1047**

## Message

Invalid logon credentials

#### Possible locations/situations of Occurrence

On Configuration tool logon Screen & FileNET logon screen.

#### Cause of Occurrence

When User Enters invalid User id & password.

## Handling (The steps a user needs to take when the error occurs)

Enter valid logon credentials.

#### **CIS-1050**

## Message

Unable to read configuration settings

### Possible locations/situations of Occurrence

On Error Page.

#### Cause of Occurrence

Configuration settings for CIS application is not found.

## Handling (The steps a user needs to take when the error occurs)

Contact System Administrator mentioning the error code and location of occurrence.

#### **CIS-1056**

## Message

Invalid property value

#### Possible locations/situations of Occurrence

On Add Document Page – On Click of **Save** button.

On Query & Link Screen – On click of **Go** button.

On click of **Synchronize** button on View Linked Document Screen and Query and Link Screen.

### Cause of Occurrence

If user enters an invalid value for any field and tries to save that value or query on that value then the error message appears.

## Handling (The steps a user needs to take when the error occurs)

Enter valid value for the fields.

### **CIS-1058**

#### Message

Please specify the search criteria

#### Possible locations/situations of Occurrence

On Query & Link Screen - on Click of Go Button.

#### Cause of Occurrence

When the user has specified no search criteria.

## Handling (The steps a user needs to take when the error occurs)

Specify search criteria and then click on **Go** button.

### CIS-1059

## Message

Value field cannot be blank

## Possible locations/situations of Occurrence

On Query & Link Screen - on click of Add Button.

#### Cause of Occurrence

When user tries to add search criteria without specifying a value in the 'Value' textbox.

## Handling (The steps a user needs to take when the error occurs)

Enter some value in the 'Value' textbox.

## **CIS-1060**

#### Message

Invalid value for FileNET field

## Possible locations/situations of Occurrence

On Add Document Screen - On Click of Save Button

### Cause of Occurrence

When user enters invalid value for any FileNET field.

## Handling (The steps a user needs to take when the error occurs)

Enter valid value for the FileNET field.

#### **CIS-1061**

#### Message

Link To Parent operation failed

#### Possible locations/situations of Occurrence

On click of **Save** button on Add Document Screen when **Link To Parent** check box is checked.

#### Cause of Occurrence

Parent Business Component not configured properly.

## Handling (The steps a user needs to take when the error occurs)

Contact System Administrator mentioning the error code and location of occurrence.

#### **CIS-1066**

#### Message

Session timed out. Please click on FileNET Attachments to resume

## Possible locations/situations of Occurrence

On all screens.

#### Cause of Occurrence

When the session time limit crosses the limit specified by the administrator in the CIS configuration tool.

### Handling (The steps a user needs to take when the error occurs)

Click on FileNET attachment View tab to restart

## **CIS-1068**

#### Message

Document not checked out

#### Possible locations/situations of Occurrence

On View Linked Document Screen and Searched Result Screen on click of **Check In** button.

#### Cause of Occurrence

When user tries to check in an already checked in document.

### Handling (The steps a user needs to take when the error occurs)

Verify the status of the document to be checked in.

#### **CIS-1069**

#### Message

Document already checked out

#### Possible locations/situations of Occurrence

On View Linked Document screen and Searched Result screen on click of **Check Out** button.

### Cause of Occurrence

When user tries to check out an already checked out document.

## Handling (The steps a user needs to take when the error occurs)

Verify the status of the document to be checked out.

### **CIS-1083**

#### Message

Value required for DocID/ Field Name:

#### Possible locations/situations of Occurrence

On View Linked Document screen & Searched Result screen, on click of **Save** button.

#### Cause of Occurrence

No value provided for mandatory field before saving.

## Handling (The steps a user needs to take when the error occurs)

Enter valid values for all mandatory fields and then click on 'Save' button.

#### **CIS-1085**

## Message

Invalid value for DocID/ Field Name:

#### Possible locations/situations of Occurrence

On View Linked Document screen & Searched Result screen, while saving

#### Cause of Occurrence

User enters an invalid value for a field and tries to Save

## Handling (The steps a user needs to take when the error occurs)

Enter valid values for all fields and then click on 'Save' button.